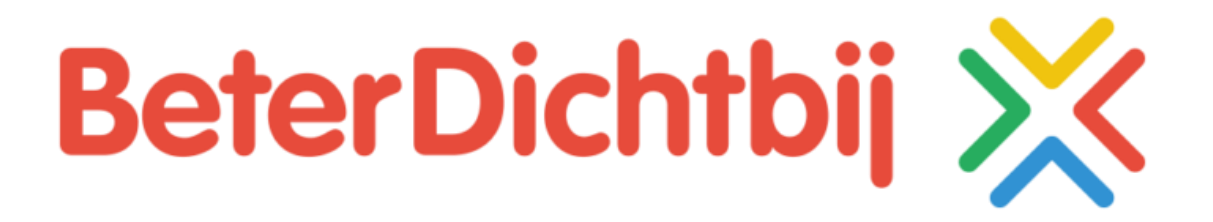

## **Handleiding**

# zorgcentra thuiszorg<br>Pantein Pantein

## Inhoud

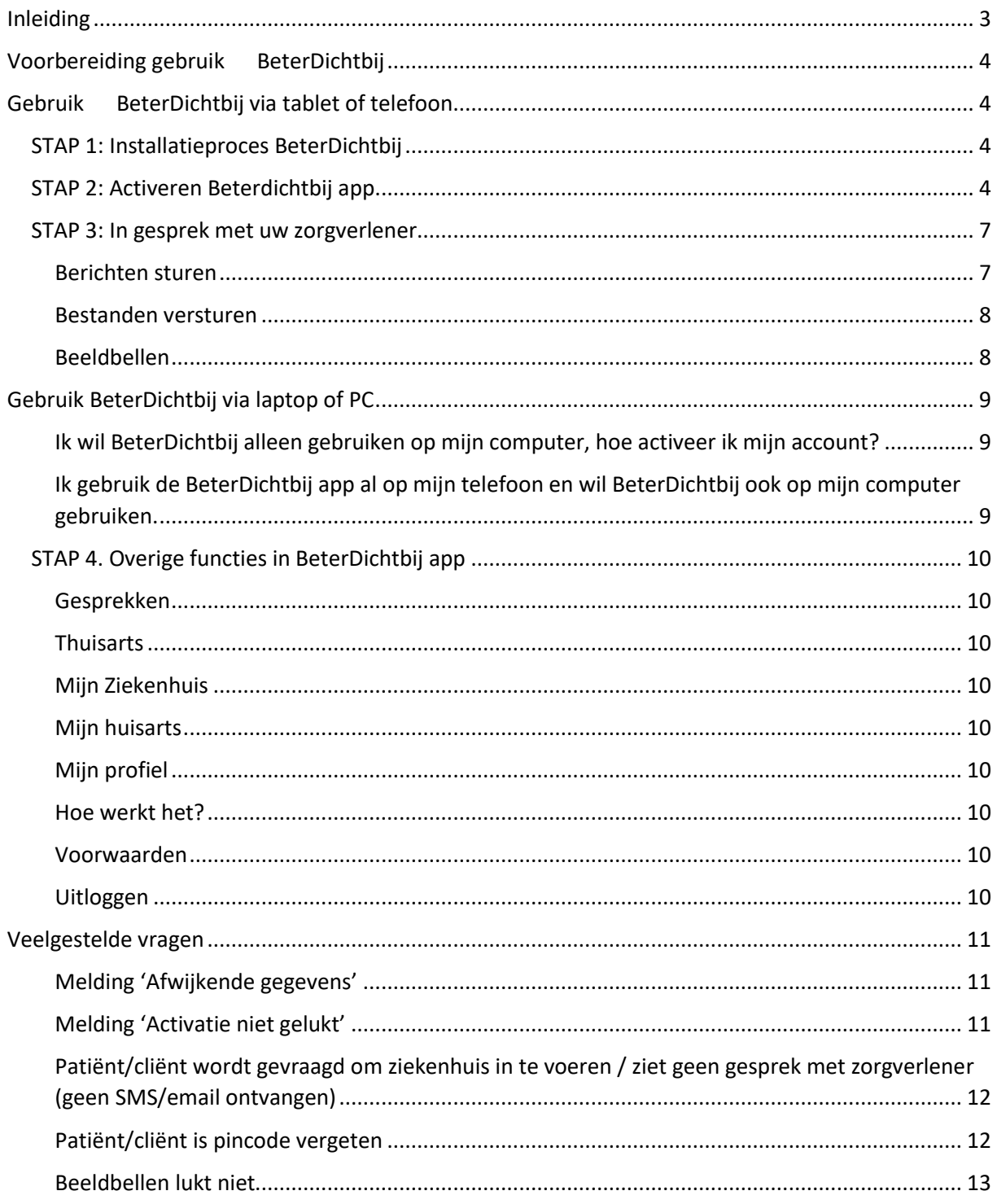

## <span id="page-2-0"></span>Inleiding

Dit basis stappenplan beschrijft stapsgewijs de installatie, registratie en gebruik van de BeterDichtbijapp. Deze praktische handleiding is bestemd voor patiënt/cliënten en cliënten die zelfstandig de app kunnen installeren of voor vrijwilligers/zorgmedewerkers die patiënt/cliënten en cliënten (op afstand) ondersteunen bij de installatie, registratie en het gebruik van de app.

Delen van dit stappenplan kunnen gebruikt worden voor gerichte informatievoorziening van specifieke doelgroepen.

## <span id="page-3-0"></span>Voorbereiding gebruik X BeterDichtbij

- 1. Uw zorgverlener heeft u uitgenodigd om de BeterDichtbij app te gebruiken.
- 2. U heeft een **e-mail** (vanuit [service@beterdichtbij.nl\)](https://infoland.pantein.nl/iprova/management/hyperlinkloader.aspx?hyperlinkid=cb6b70e2-1590-48a7-83fe-92183619ffcb) en een **SMS** ontvangen.
- 3. Ga verder met stap 1.

## <span id="page-3-1"></span>Gebruik  $\mathbb X$  BeterDichtbij via tablet of telefoon

#### <span id="page-3-2"></span>STAP 1: Installatieproces BeterDichtbij

**LET OP!** Installeren en registreren kan alleen via de app op uw tablet of telefoon

- 1. Activeer uw tablet of telefoon
- 2. Open **Play Store** of **App Store** op uw tablet of telefoon

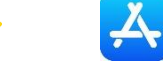

- 3. Typ BeterDichtbij in de zoekfunctie
- 4. Selecteer  $\chi$  BeterDichtbij; direct in contact met uw eigen arts (BeterDichtbij B.V.) LET OP: er bestaat ook een BeterDichtbij PRO app voor zorgverleners, deze kan u niet gebruiken.
- 5. Druk op de groene knop [**installeren**]
- 6. Wacht tot de installatie is voltooid en de grijze knop met [openen] groen wordt
- 7. Druk na de installatie op de groene knop **[openen]**
- 8. Druk op **[gebruikersvoorwaarden]**
- 9. Druk op **[Akkoord]** (rechtsboven in beeldscherm)
- 10. Ga verder met stap 2

#### <span id="page-3-3"></span>STAP 2: Activeren Beterdichtbij app

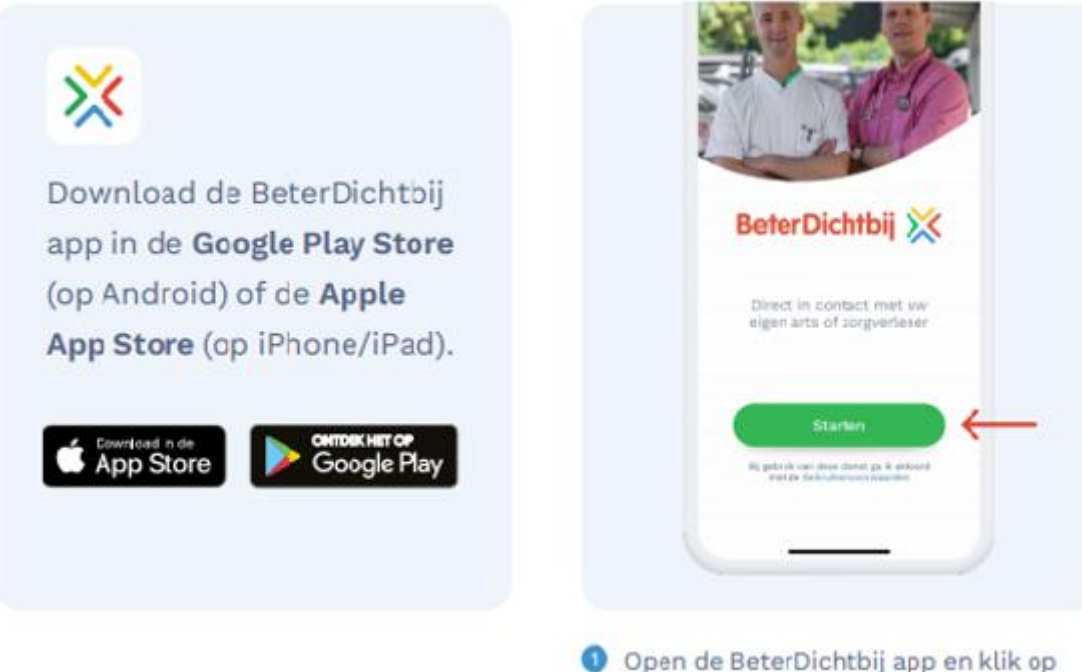

Starten.

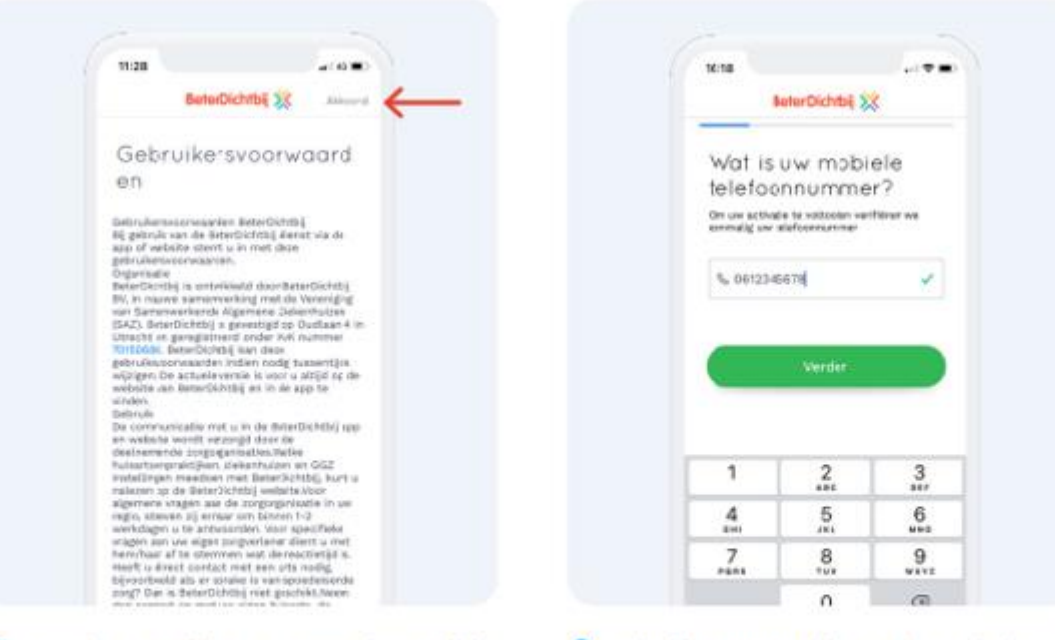

Lees de Gebruikersvoorwaarden en klik op Akkoord.

Volg de stappen die nu volgen in de app. Gebruik hetzelfde 06 nummer en e-mailadres zoals dat van u bekend is bij uw zorgverlener.

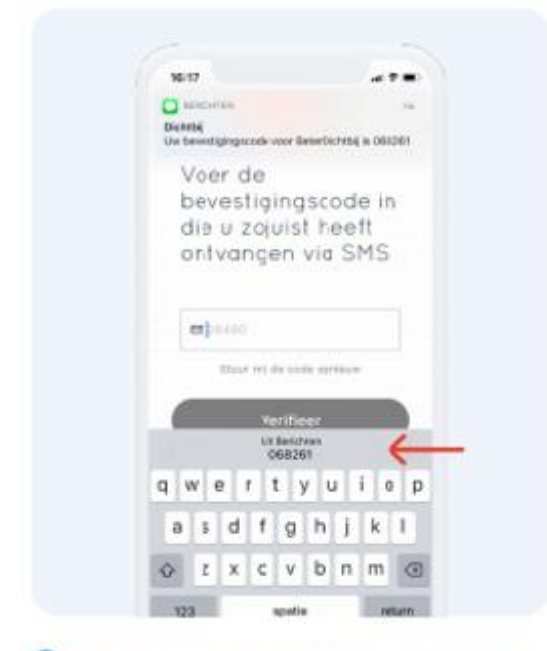

Nu ortvangt u een SMS met een code om veilig uw gegevens te bevestigen. Vul de code in. (Sommige telefoons doen dit automatisch.)

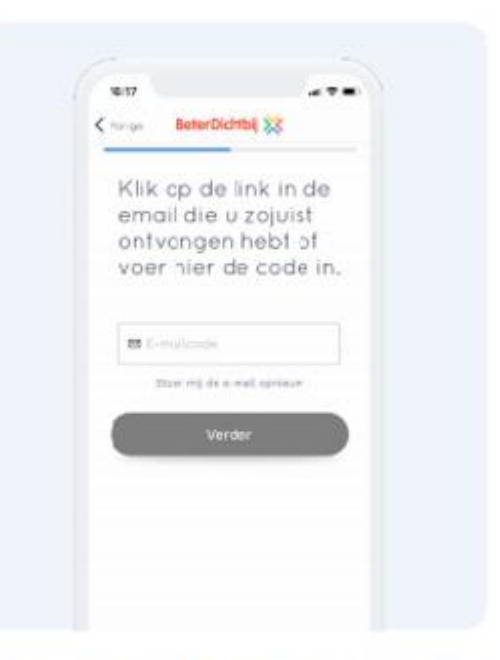

Klik op de link in de e-mail die u zojuist ontvangen heeft of type de code uit de e-mail in.

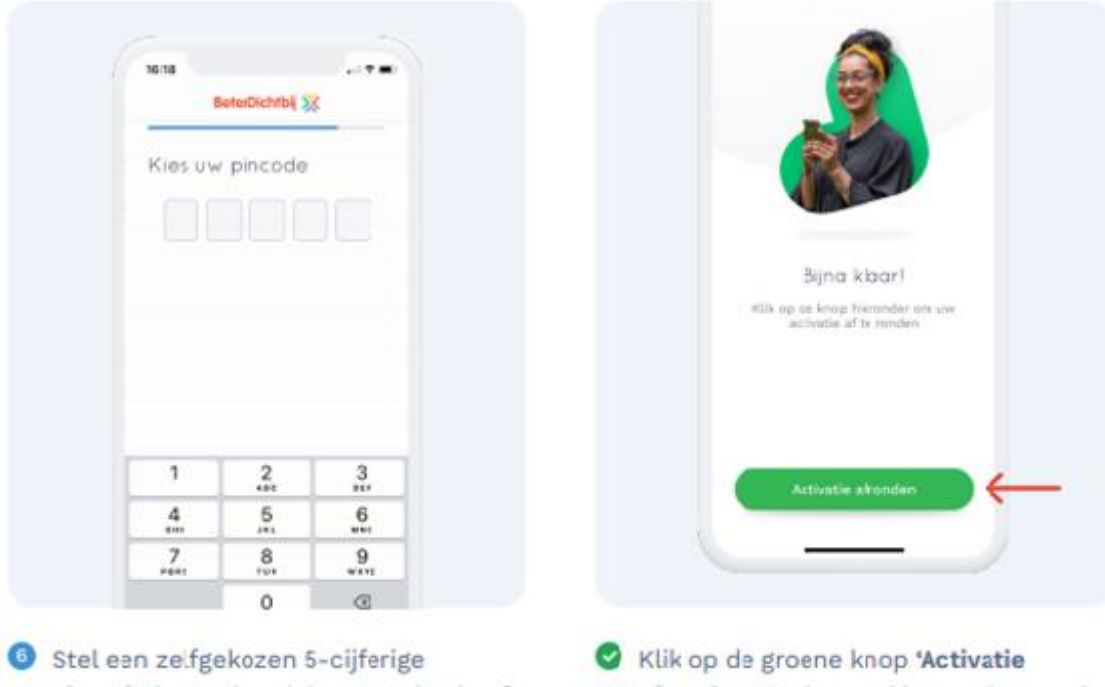

- pincode in. Onthoud deze goed. U heeft deze pincode nodig wanneer u volgende keer de app gebruikt.
- afronden'. Nu bent u klaar en kunt u de app gebruiken.

#### <span id="page-6-0"></span>STAP 3: In gesprek met uw zorgverlener

#### **Let op: U wordt na 15 min automatisch uitgelogd**

#### <span id="page-6-1"></span>Berichten sturen

- 1. **Open** de  $\frac{1}{2}$  BeterDichtbij app op uw tablet of telefoon
- 2. Voer uw **pincode** in
- 3. U bevindt zich nu in de gesprekkenlijst

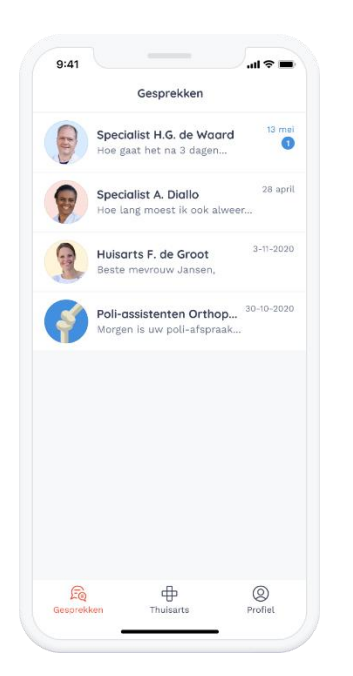

- 4. Selecteer het gesprek uw zorgverlener
- 5. Klik op de regel **[typ een bericht]** om een nieuw bericht te maken
- 6. Wanneer u klaar bent met het typen van uw bericht, druk dan op  $\triangleright$

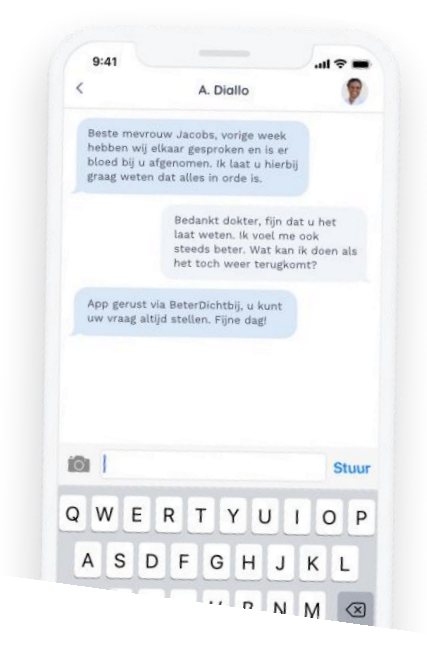

#### <span id="page-7-0"></span>Bestanden versturen

- 1. Om bestanden te versturen klikt u op de **camera** rechtsonder in beeld.
- 2. Klik op **toestaan** zodat je via BeterDichtbij foto's / video's kan maken
- 3. Kies via welke weg u een bestand wil sturen:
- Voor tekst kies **[bestanden]** 4. Voor foto's/ plaatjes kiest u **[galerij]** of **[camera] Tip: Met [galerij] kunt u eerder gemaakte foto's selecteren, met [camera] kunt u meteen een foto maken**
- 5. Kies het gewenste bestand, pas bestand indien nodig aan en klik op verzenden (Rechtsboven)
- 6. Uw bericht is nu verzonden. Uw zorgverlener krijgt een melding van uw bericht en zal u op een later moment antwoorden.

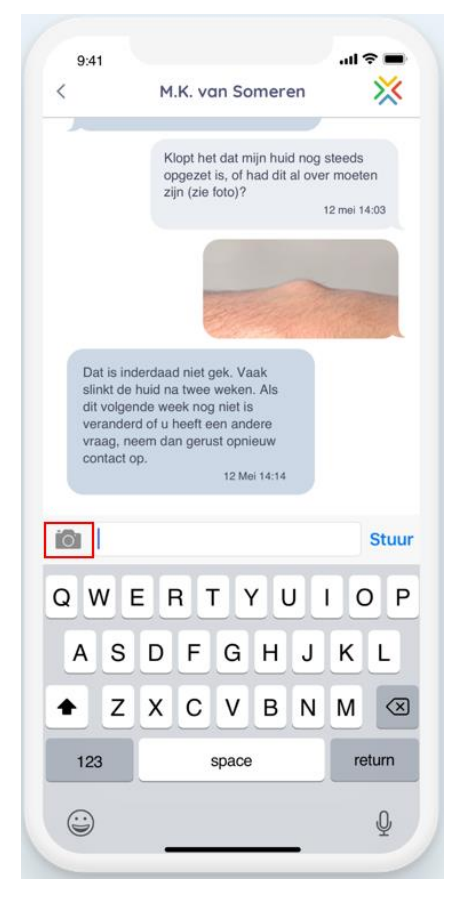

#### <span id="page-7-1"></span>Beeldbellen

- 1. Uw arts belt u op een afgesproken tijdstip op
- 2. Zorg dat uw telefoon of tablet volledig is opgeladen
- 3. Zorg dat het geluid aan staat
- 4. Houdt uw telefoon of tablet bij de hand
- 5. U ontvangt een BeterDichtbij Video oproep
- 6. Neem de oproep aan door op het blauwe rondje met camera te tikken **Tip:** U heeft hiervoor 30 seconden de tijd
- 7. Wacht tot de verbinding tot stand is gekomen en uw zorgverlener in beeld komt.
- 8. U kunt nu een beeldbel gesprek voeren
- 9. Druk op de rode knop om het gesprek af te sluiten.
- 10. De verbinding is verbroken, u hoeft nu niets meer te doen.

## <span id="page-8-0"></span>Gebruik BeterDichtbij via laptop of PC

<span id="page-8-1"></span>Ik wil BeterDichtbij alleen gebruiken op mijn computer, hoe activeer ik mijn account?

1. Ga naar de e-mail die u van uw zorgverlener via BeterDichtbij hebt ontvangen.

2. Onderaan deze e-mail, onder het kopje 'Heeft u vragen', ziet u een link 'activeer uw account'. Klik daarop.

#### Heeft u vragen?

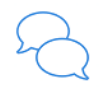

Bezoek de BeterDichtbij website met alle veelgestelde vragen. Wilt u BeterDichtbij op uw computer of laptop gebruiken? Dat kan ook, activeer uw account.

3. U komt nu automatisch in een webbrowser. Klik onderaan het scherm op 'Nieuw bij BeterDichtbij' (Onder de knop 'Inloggen')

4. Vul uw naam, mobiele telefoonnummer en geboortedatum in

5. Vul ook een door u zelf gekozen wachtwoord in. Dit wachtwoord heeft u nodig om op latere momenten opnieuw in te loggen.

6. Lees de algemene voorwaarden en vink deze, indien akkoord, aan.

7. Klik op 'Verder'

8. U ontvangt nu per SMS een bevestigingscode. Vul deze in en klik op 'Opslaan'

Klaar! U kunt nu via uw computer in gesprek met uw eigen zorgverlener. Let op: U kunt niet beeldbellen via uw computer. Dit is alleen mogelijk via uw mobiele telefoon of tablet.

<span id="page-8-2"></span>Ik gebruik de BeterDichtbij app al op mijn telefoon en wil BeterDichtbij ook op mijn computer gebruiken.

1. Ga naar [https://mijn.beterdichtbij.nl](https://infoland.pantein.nl/iprova/management/hyperlinkloader.aspx?hyperlinkid=288f2f73-3f8e-4eff-b117-b678629a65b3)

2. Klik op de blauwe link 'wachtwoord vergeten' (deze staat onder de knop 'Inloggen')

3. Vul uw eigen e-mailadres in (het e-mailadres wat u ook in de BeterDichtbij app hebt gebruikt), kies bij gebruikerstype voor de optie 'Patiënt/cliënt' en klikt op 'Nieuw wachtwoord aanvragen'

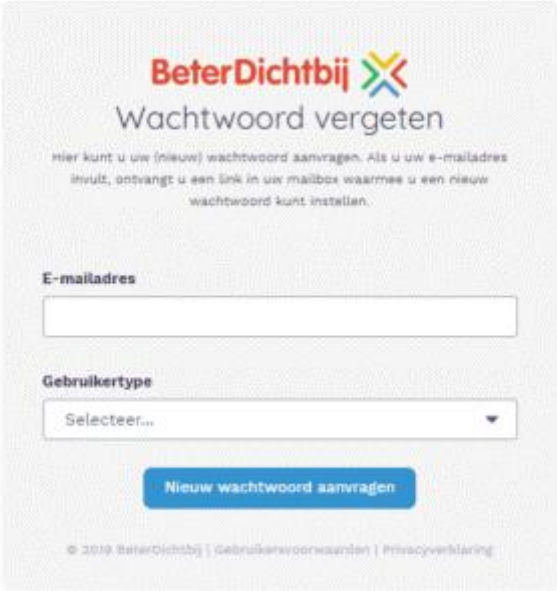

4. U ontvangt nu een SMS die u bij stap 5 nodig hebt. U ontvangt ook een e-mail met daarin een link om een nieuw wachtwoord te kiezen. Klik op deze link in de e-mail zodat de BeterDichtbij website opnieuw opent. U kunt nu zelf een eigen wachtwoord instellen. Onthoud deze goed. U heeft dit wachtwoord weer nodig als u de volgende keer wilt inloggen op de website.

5. Ter beveiliging vindt nu nog een extra verificatie plaats. U vult hiervoor in het laatste veld de bevestigingscode in die u per SMS op uw telefoon zojuist heeft ontvangen.

6. Tot slot klikt u op 'Verder'.

U bent nu veilig geregistreerd en ingelogd op de veilige BeterDichtbij website voor gebruik op uw computer. U kunt nu makkelijk en veilig in gesprek met uw arts of zorgorganisatie.

#### <span id="page-9-0"></span>STAP 4. Overige functies in BeterDichtbij app

#### <span id="page-9-1"></span>Gesprekken

Hier vindt u uw gesprekken met uw zorgverlener(s)

#### <span id="page-9-2"></span>**Thuisarts**

Thuisarts vormt een medische bibliotheek. Hier kunt u algemene medische informatie vinden. U kunt gericht op klachten en ziekten zoeken door op het vergrootglas te klikken. Scroll door de lijst met aandoeningen en klachten om de gewenste zoekopdracht te vinden. Uw zorgverlener kan u via BeterDichtbij een thuisarts-link sturen met informatie over uw klachten of aandoening.

#### <span id="page-9-3"></span>Mijn Ziekenhuis

Hier vindt u algemene gegevens over uw ziekenhuis Pantein

#### <span id="page-9-4"></span>Mijn huisarts

Als uw huisarts bij BeterDichtbij is aangesloten kunt u de contactgegevens hier vinden.

#### <span id="page-9-5"></span>Mijn profiel

Hier staat uw naam, geboortedatum, postcode, email en telefoonnummer. Deze kunt u zelf aanpassen. U kunt hier ook uw pincode en profielfoto wijzigen

#### <span id="page-9-6"></span>Hoe werkt het?

Hier vindt u algemene informatie over Beterdichtbij een knop die u doorstuurt naar een website met antwoorden op veel gestelde vragen. U kunt met uw vragen ook terecht bij de BeterDichtbij helpdesk van Pantein: **telefoonnummer [& beterdichtbij@pantein.nl](https://infoland.pantein.nl/iprova/management/hyperlinkloader.aspx?hyperlinkid=61bfddb1-099b-480b-bee9-e086cb29dd58)**

#### <span id="page-9-7"></span>Voorwaarden

Hierin worden de voorwaarden voor het gebruik van de BeterDichtbij applicatie beschreven.

#### <span id="page-9-8"></span>Uitloggen

Wanneer u uw berichten gestuurd hebt en klaar bent met het gebruik van de app, kunt u hier uitloggen. Op die manier blijven de gesprekken met uw zorgverlener(s) veilig en privé.

## <span id="page-10-0"></span>Veelgestelde vragen

#### <span id="page-10-1"></span>Melding 'Afwijkende gegevens'

- **Vaak ander e-mailadres of spelfout in e-mailadres gemaakt. Klant ziet een melding dat er (voor een uitnodiging) afwijkende gegevens zijn.**
- Als patiënt/cliënt wordt uitgenodigd op **e-mailadres A**, maar activeert met **e-mailadres B,**  dan wijkt de activatie af van de originele uitnodiging
- **[testpersoon@hotmail.com](https://infoland.pantein.nl/iprova/management/hyperlinkloader.aspx?hyperlinkid=8ae64465-975a-43ad-9e45-86e10cde9e86)** i.p.v. **[testperson@hotmail.com](https://infoland.pantein.nl/iprova/management/hyperlinkloader.aspx?hyperlinkid=89797cb7-ff99-4b11-a4ff-4e06e2337e22)**
- Als patiënt/cliënt wordt uitgenodigd op telefoonnummer A, maar activeert met telefoonnummer B

*Antwoord: De zorgverlener waar de patiënt/cliënt de uitnodiging heeft gekregen moet de gegevens aanpassen. Verwijs de patiënt/cliënt door naar de zorgverlener die de uitnodiging verstuurd heeft. Zij dienen de gegevens aan te passen, zodat patiënt/cliënt verder kan met activeren*.

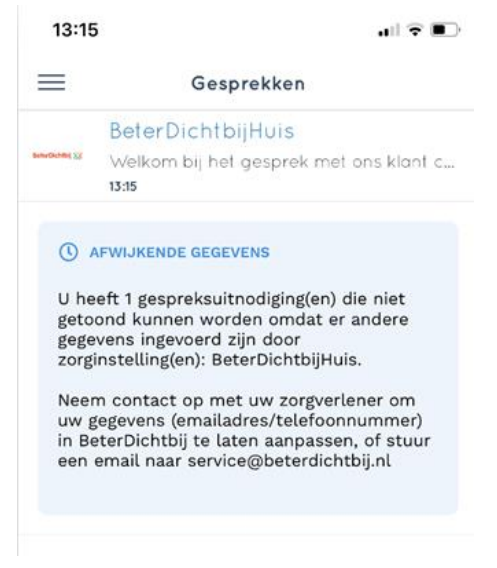

#### <span id="page-10-2"></span>Melding 'Activatie niet gelukt'

- **De patiënt/cliënt heeft zoveel verschillende gegevens gebruikt dat niet te achterhalen is welke gegevens er kloppen.**
- Bij deze melding kan u de patiënt/cliënt doorschakelen naar de servicedesk van BeterDichtbij.

085 – 273539[8 /service@beterdichtbij.nl](https://infoland.pantein.nl/iprova/management/hyperlinkloader.aspx?hyperlinkid=8d24a799-9d18-42c7-a739-c4975b87fb94)

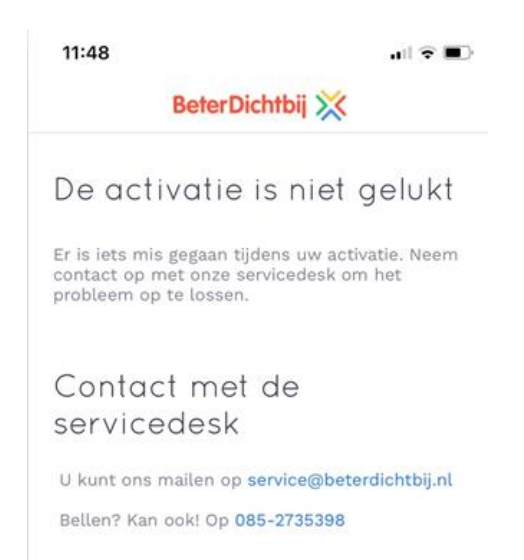

#### <span id="page-11-0"></span>Patiënt/cliënt wordt gevraagd om ziekenhuis in te voeren / ziet geen gesprek met zorgverlener (geen SMS/email ontvangen)

Patiënt/cliënt heeft nog geen sms/mail gekregen vanuit een zorgverlener. De patiënt/cliënt kan de app activeren, alleen nog niet appen/beeldbellen met de zorgverlener.

**Antwoord:** Vraag de patiënt/cliënt contact op te nemen met de zorgverlener die de uitnodiging zou versturen zodat de poli de patiënt/cliënt kan aanmelden voor BeterDichtbij

Afwijkende gegevens. De patiënt/cliënt kan de app activeren, maar kan melding: 'afwijkende gegevens' krijgen.

**Antwoord**: De zorgverlener waar de patiënt/cliënt de uitnodiging heeft gekregen moet de gegevens aanpassen. Verwijs de patiënt/cliënt door naar de zorgverlener die de uitnodiging verstuurd heeft. Zij dienen de gegevens aan te passen, zodat patiënt/cliënt verder kan met activeren.

#### <span id="page-11-1"></span>Patiënt/cliënt is pincode vergeten

- **Wanneer de patiënt/cliënt de pincode is vergeten:**
- Patiënt/cliënt kan aanklikken dat hij/zij de pincode vergeten is
- Patiënt/cliënt moet e-mailadres verifiëren met code
- Patiënt/cliënt kiest nieuwe pincode
- Klaar!

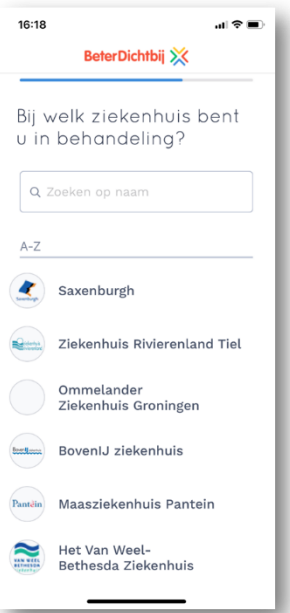

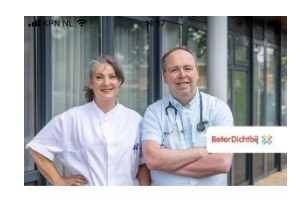

Inloggen met uw pincode  $0.101010101010$ 

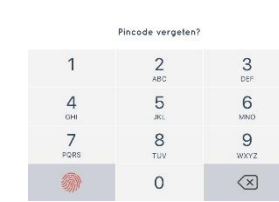

#### <span id="page-12-0"></span>Beeldbellen lukt niet

•

- **Een zorgverlener kan een beeldbelgesprek plannen met de patiënt/cliënt. Voorbereiding beeldbelafspraak: vraag de patiënt/cliënt onderstaande voorwaarden uit.**
- Patiënt/cliënt heeft de BeterDichtbij app **[geactiveerd](https://infoland.pantein.nl/iprova/management/hyperlinkloader.aspx?hyperlinkid=2945649a-f632-40d2-8cb5-1c211e0eb490)** op de mobiele telefoon of tablet.
- Patiënt/cliënt heeft de BeterDichtbij app [toestemming](https://infoland.pantein.nl/iprova/management/hyperlinkloader.aspx?hyperlinkid=cc07b4f7-16d1-49ac-832d-f4d62756e214) gegeven voor het toesturen van meldingen (notificaties) en **toegang tot de microfoon en camera**.
- Patiënt/cliënt heeft telefoon niet op vliegtuigstand en ook niet op niet-storen staan.
- Patiënt/cliënt heeft **werkende internetverbinding** (bij voorkeur via wifi of anders via 4G). De zorgverlener start altijd het beeldbelgesprek. De patiënt/cliënt kan het beeldbelgesprek niet starten.